# **Product Maintenance**

## Overview

All the products on your website are initially integrated from your ERP, but did you know there's product information that can also be maintained via the CMS, completely independent of ERP systems?

To maintain products online, the 'Product Maintenance' feature must be enabled in Feature Setting. If this wasn't done during your site's implementation phase, you can enable it yourself.

Once enabled, configure Product Maintenance settings to suit your website and workflow. Certain settingsh determine the options available in the Product Maintenance page (**Products & Categories Product Maintenance**) where a product's details can be edited in the CMS (Step 3 below).

#### On this page: Overview 2. Search for a Product 3. Product Maintenance Options o 1. ERP Product Data o 2. Product Information o 3. Categories o 5. Custom Fields o 6. Media Adding **Images** Adding Videos o 7. Documents o 8. Features o 9. Accessories (Cross-sell) o 10. Alternates (Upsell) 11. Master Product o 12. Product Subscription o 13. Product Detail

template widgets

# 1. Enable and configure Product Maintenance Settings

Once the Product Maintenance feature is enabled and options have been configured, you're ready to maintain products in the CMS.

1. In the CMS, go to Settings Settings Feature Management Products & Categories Product Maintenance.

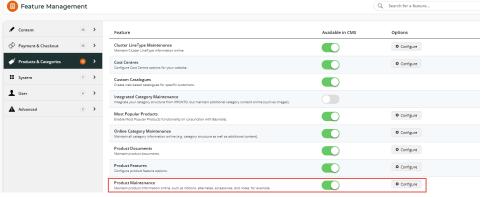

- 2. Click Configure.
- 3. Tick the product feature options you wish to maintain in the CMS.

| Setting | Description |
|---------|-------------|
|---------|-------------|

| Enable Product Description                                                                                                    | Enable Product Description: Lets user enter a descripti                                                                                                    |
|----------------------------------------------------------------------------------------------------|----------------------------------------------------------------------------------------------------|
| Enable Product Description Field                                                                                                    | NOTE - If field is unavailable or blank for a product, the s<br>Product Description Field Prompt: Edit the field label if                                                                                                    |
| Product Description Field Prompt                                                                                                    |                                                                                                    |
| Product Description                                                                                                    |                                                                                                    |
| Ø /                                                                                                    |                                                                                                    |
| Enable Product Notes  Enable Product Notes Field  Product Notes Field Prompt  Product Notes                                                                                                    | Enable Product Notes: Displays the 'Product Notes' field Enable Product Notes Field. Default: ticked. Product Notes Field Prompt: Edit the field label if require NOTE - To display this field to shoppers in the Product De                                                                                                    |
| Ø /                                                                                                    |                                                                                                    |
| Enable Note 1 Field  Enable Note 2 Field  Enable Note 3 Field  Enable Note 4 Field  Enable Note 5 Field                                                                                          | Available in Product Maintenance only in ERP Maintenance  Enable Note Fields 1 - 5 - these fields are different from  Note fields contain either extra data stored in the ERP yo fields can be displayed in Product Maintenance.  See PRONTO Integration - Product Notes for NOTE - To display this field to shoppers in the Product Definition.                                                                                                    |
| Hide Product Is Gift Card Option Field  Allow Ordering Gift Card With Gift Card  Enable Maintenance of Postage and Handling  Enable Maintenance of Ribbon Flag  Enable Contract Ribbon Overrides | Online maintained fields  Show or hide these settings for online maintenance for a  Hide Product is Gift Card Option field - untick to a Allow Ordering Gift Card with Gift Card - tick to a Enable Maintenance of Postage & Handling - tick Enable Maintenance of Ribbon Flags - tick to let n Product Maintenance. (See step 5 below.) Enable Contract Ribbon Overrides - tick to set a n Enable Maintenance of Warranty - tick to enable a Enable Maintenance of Product Categories - tick integrated online). Also allows products to be added set to Online mode. |
| ☑ Enable Maintenance of Warranty ②  ☑ Enable Maintenance of Product Categories ②  ☑                                                                                                    | The system setting 'Disable Product Category of the CMS will be for reference only, as it will be on In the CMS, go to Settings Settings Settings a                                                                                                    |

| Integration Mode                                                                                                    | Default mode: 'Default'. Product Master data is integrated meet condition requirements.  'Online': This enables Online Category Maintenance so th                                                                                                    |  |
|----------------------------------------------------------------------------------------------------|----------------------------------------------------------------------------------------------------|--|
|                                                                                                    | Categories  Create and smore categories. How rover category names to see the category code  Category  Add Category  Add Category                                                                                                    |  |
| ✓ Enable Maintenance of Product Accessories  ② ✓  ✓ Enable Maintenance of Product Alternates  ② ✓  ✓ Show Category Code In Drop Down  ② ✓ | Enable Maintenance of Product Accessories - allow     Enable Maintenance of Product Alternates - allow     Show Category Code in dropdown - appends the off  OFF  Sports  Sports  Sports & Outdoors                                                                                                    |  |
| Maintenance Mode                                                                                                    | Setting affects what fields are displayed and/or can be exemple. Displays specific product information in Product Manager product content can be edited in the CMS.  Web: Displays product details fields that are maintained Web mode:  is required for the Product Restrictions feature disables product security masking allows product prefix functionality permits custom groups (custom field setup when exemple allows adding a new product shows APN permits user region security mask. |  |
| Ribbon Flag Options                                                                                                    | Online maintained field  Appears only if 'Enable Maintenance of Ribbon Flag' about the-box ribbon flags can be used or custom ones can be                                                                                                    |  |

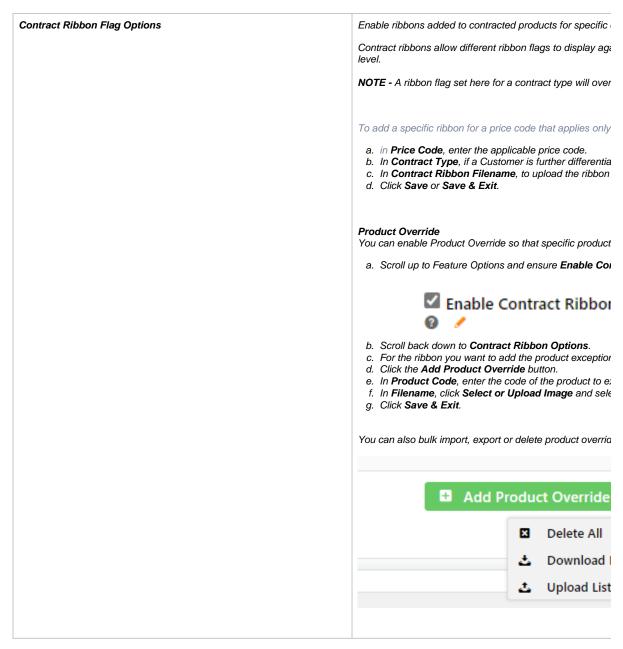

4. When you have finished setting the options, click Save or Save and Exit.

Once Product Maintenance settings have been configured, go to **Product Maintenance** to perform maintenance functions for a product based on these settings.

## 2. Search for a Product

To add custom filter options, see Product Search Custom Filter Options.

To maintain one or more products, go to the product's Product maintenance page.

1. Go to Product & Categories Product Maintenance. All products are automatically listed.

- 2. To find a product, in **Product Search**, enter the product code, product name or keyword relevant to the product. Leave it empty if you want to find all products by a particular filter.
- 3. To add a filter, select a filter in the Filter dropdown, otherwise leave it as 'All'.
- 4. To run the search, click **Search**. Products found by your search criteria will be displayed. You can edit a product by clicking **Edit** next to the product.
- 5. To clear your search and return to the default 'Product Search' screen, click Reset Search.

# 3. Product Maintenance Options

In the Product Maintenance page, click **Edit** for a product's Product Maintenance page. Notice the displayed fields and what is editable depend on the modes and configurations in Settings (Step 1 -'Configure Feature Settings').

The Product Maintenance page is divided into sections. If a section detailed here does not appear, it's likely that the feature has not been enabled in 'Feature Settings'. If you need this feature, return to Step 1 for guidance.

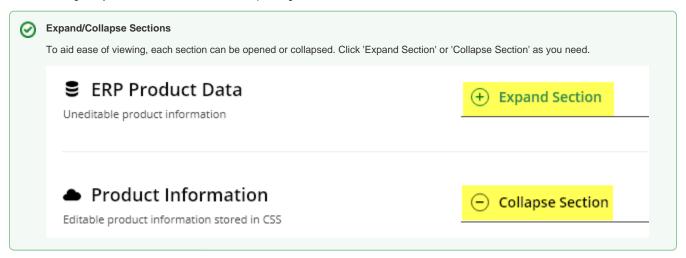

#### 1. ERP Product Data

Maintenance mode: ERP This section displays product information integrated from your ERP. The data are for reference only as they are not editable in the CMS.

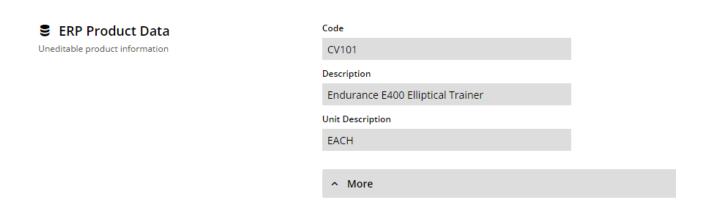

#### 2. Product Information

The Product Information section contains product fields that can be edited in the CMS. Below is a table containing each field and its usage.

| Field                         | Usage                                                                                                    |  |
|-------------------------------|----------------------------------------------------------------------------------------------------|--|
| Display Online                | (Appears only if Integration mode is 'Online' and Maintenance: web; otherwise, a product's status defa                                                                                                    |  |
|                               | Determines whether the product is active and searchable by users on your website.                                                                                                    |  |
| Display Online                | OFF: you will see the message 'the product is not considered Item Valid (The 'Display Online' set                                                                                                    |  |
|                               | <ul> <li>users on your site.</li> <li>ON: the product has the status 'Active' in Product Maintenance and is searchable.</li> </ul>                                                                                                    |  |
|                               | Why is my product not searchable?                                                                                                    |  |
|                               | If 'Hide Child Attributed Products' is active on your site (see Product Variants help), one of are reminders that whether an active product is searchable also depends on:  o whether it is a child product. Child products will not be listed in search results when child product includes an alert that it is not searchable. Only the Master product will  The following configuration may prevent this product showing up in product searches:  the 'Hide Children Attributed Products' system setting is enabled. As this product is a variant of another product it will be hidder. This product is a Child of these Products  • FATMAXE THRU TAND WOOD CH ISEL (FATTRUTANG)  category and Search cache might affect the visibility of this product.  whether Category and Search caches have been refreshed after updates or configuration may prevent this product showing up in product searches:  the following configuration may prevent this product showing up in product searches:  Category and Search cache might affect the visibility of this product. |  |
|                               |                                                                                                    |  |
| Title                         | Rendered by the Product Title widget on the Product Detail template.                                                                                                    |  |
|                               | If left blank, defaults to product description from the ERP.                                                                                                    |  |
| Sub Title Product Description | If left blank, defaults to product description from the ERP.  Displayed if the 'Show Subtitle?' option is enabled in the Product Title widget.  Displayed through the Product Description field in the Product Field widget.                                                                                                    |  |
|                               | Displayed if the 'Show Subtitle?' option is enabled in the Product Title widget.                                                                                                    |  |
|                               | Displayed if the 'Show Subtitle?' option is enabled in the Product Title widget.  Displayed through the Product Description field in the Product Field widget.  To use the input textbox, hover your pointing device in the textbox, and click the icon.  Edit: Product Description  File - Edit - Insert - View - Format - Table - Tools - Formats - 14px - Font Weight - Image Size - Image Position - B 및 / 66 屋屋屋 Fore Colour - Back Colour - A - A - A - A - A - A - A - A - A -                                                                                                    |  |
|                               | Displayed if the 'Show Subtitle?' option is enabled in the Product Title widget.  Displayed through the Product Description field in the Product Field widget.  To use the input textbox, hover your pointing device in the textbox, and click the icon.    Constitution                                                                                                    |  |
| Product Description           | Displayed if the 'Show Subtitle?' option is enabled in the Product Title widget.  Displayed through the Product Description field in the Product Field widget.  To use the input textbox, hover your pointing device in the textbox, and click the icon.    To use the input textbox, hover your pointing device in the textbox, and click the icon.    File                                                                                                    |  |

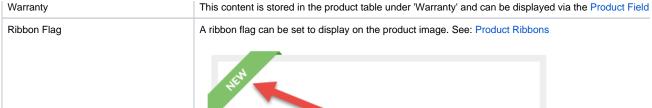

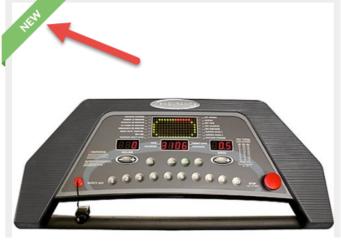

| Ribbon Start Date / Ribbon Expiry Date | A ribbon can be displayed for a specified period, e.g., for a limited time promotion. Set Start and Expiry on the Expiry Date/Time. |
|----------------------------------------|----------------------------------------------------------------------------------------------------|
| Is Gift Card                           | If this product is a gift card, toggle ON. Use a Product Field widget and the field IsGiftCard to display the                       |
| Show Price as POA                      | ON: 'POA' (price on application) is shown instead of the product price.                                                             |
| Is Dangerous Goods                     | ON: flags the product as a dangerous item. Use a Product Field widget and field IsDangerousItem to c                                |
| Is Free Freight                        | ON: flags that the product has free shipping. Use a Product Field widget and field IsFreeFreight to disp                            |
| Is Tailgate Required                   | ON: flags that the product requires tailgate delivery. Use a Product Field widget and field IsTailGateRe                            |
| Is Email Delivery                      | ON: flags that the product is delivered by email. Use a Product Field widget and field 'IsEmailDelivery'                            |
| Is Returnable                          | ON: flags the product is returnable. Use a Product Field widget and the field: 'IsReturnable' to display t                          |
| Delivery and Pickup Option             | Select whether the product is Delivery, Pickup or both. This will display on the Product Detail and Shot both.                      |

Here's an example of a product's Edit Product page, and the resulting output on the website. Keep in mind that this site's Product Detail template contains several Product Field widgets, each displaying content from a different field in the Product table.

| Product Maintenance in CMS | Resulting O |
|----------------------------|-------------|
| g                          |             |
|                            |             |
|                            |             |
|                            |             |
|                            |             |
|                            |             |
|                            |             |
|                            |             |
|                            |             |
|                            |             |
|                            |             |
|                            |             |
|                            |             |
|                            |             |

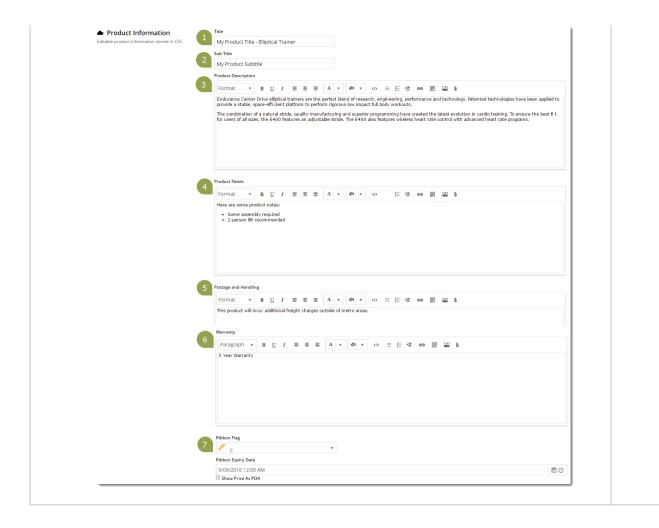

# 3. Categories

Available only if 'Enable Maintenance of Product Categories' was ticked in Settings AND Online Category Maintenance mode is on. Assigning categories to products can be done in Category Maintenance. NOTE - Online Category Maintenance should be enabled.)

A product is assigned to one or more Categories. In this section, you can add the product to as many categories as required.

Click the **Add Category** button, then start typing the category name in the input field. Suggestions will be returned as you type . Select the required category from the list.

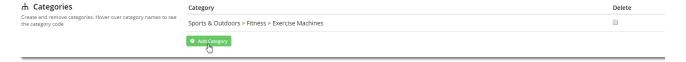

To remove a category, tick the 'Delete' option. When you click Save at the top of the page, the deletion will be completed.

# 4. SEO Fields

Search-engine friendly URL, Page Title, and Description tags for the product are maintained here.

These values are normally auto-generated on first integration. Edit any of these values as required and they will not be overwritten on subsequent integration events.

#### Q SEO Fields

Search Engine Optimisation related values

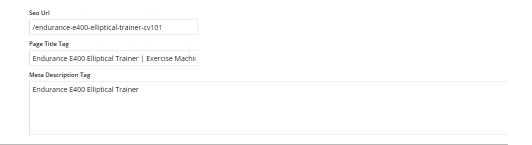

| Field                          | Description                                        | Example                                                                                                    |
|--------------------------------|----------------------------------------------------|----------------------------------------------------------------------------------------------------|
| SEO Url                        |                                                    | Here's an example of these SEO settings in the real world.  The Commerce Vision Blog is obviously not a product, but the principles are the same. |
|                                | for the product page.                              | Google commerce vision blog .                                                                                                    |
| Page<br>Title<br>Tag           | The title that displays on search                  | All Images News Maps Videos More ▼ Search tools                                                                                                   |
| pages, ju                      | engine results<br>pages, just<br>above the<br>URL. | Meta Description Tag  About 2,760,000 results (0.64 seconds)  Page Title Tag  Commerce Vision eCommerce Blog  SEO URL                             |
| Meta<br>Descri<br>ption<br>Tag | The blurb that displays under the Title and URL.   | www.commercevision.com.au/blog vecommerce, Digital Marketing and Business blog. Subscribe for weekly insights and ideas.                          |

#### 5. Custom Fields

NOTE - This section is displayed only if custom fields have been created in the Product table and they are marked 'active'.

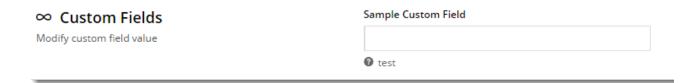

Need more information? See Add Custom Fields To Products and Categories.

## 6. Media

Images and videos that display in the product's gallery are uploaded here. When you upload an image, the original image will be duplicated 4x to images with different pixel sizes. Images uploaded via the Integrator will also appear in this section. You can re-order images by dragging and dropping. **TIP** - Guide to maximum file sizes to ensure fast loading: 250kb, mobile: 50kb.

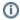

By default, the CMS-uploaded image at the top of this list will be the first image displayed in any search on your site and on the Product Detail page. If a product has images uploaded via the Integrator and the CMS and you want the first Integrator-uploaded image to display first, contact Commerce Vision to enable this option. **NOTE -** Available only for versions 4.21.02+.

#### **Adding Images**

1. To add an image or multiple images simultaneously, click Upload Images.

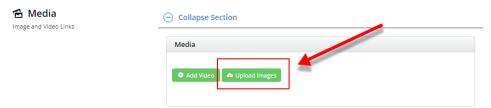

2. Go to your file(s) and click on them to select. Use 'Ctrl-click' or 'Shift-click' to select multiple images. Click Open.

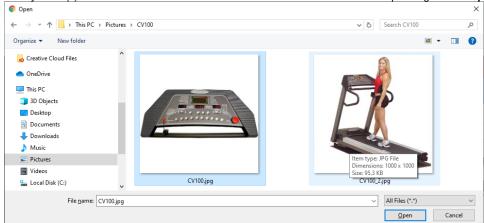

3. Once the images have finished uploading, click Insert.

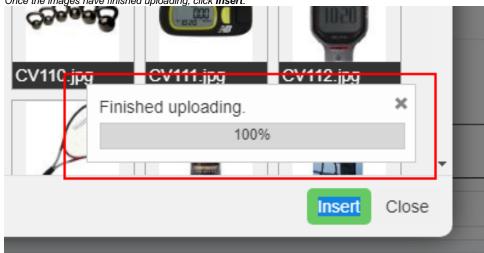

4. Once you click Insert, the image thumbnails will display in the product's media list.

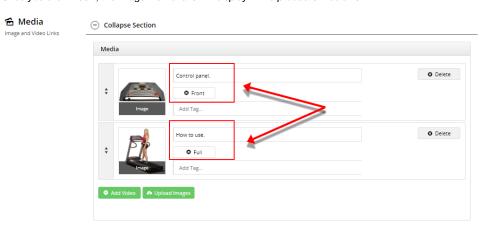

- 5. To enter relevant descriptions of your image, enter a value, then click Add Tag. You can add more than one tag.
- 6. Click Save or Save and Exit. Copies of the uploaded image will display in the appropriate folder.

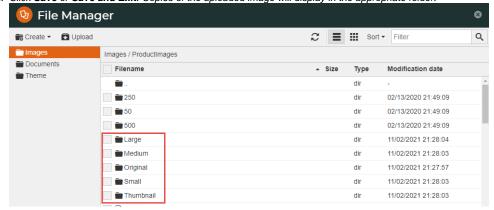

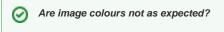

**A**: There are a number of factors that affect the rendering of colours for images on your website, e.g., different browsers.

One common issue relates to the colour mode set for the original image. You might have edited and saved the image in CMYK colour mode, which is typically used for print. During the CMS upload, the mode will be converted to RGB for online display. This process might result in the colour changes you're seeing. So when designing an image for your website, make sure the colour mode is set to RGB in the first place.

Here is an article that may provide useful information.

## **Adding Videos**

Video links can also be added quickly and easily. Both YouTube and Vimeo formats are supported. To add a video, see: Add Video to a Product Page.

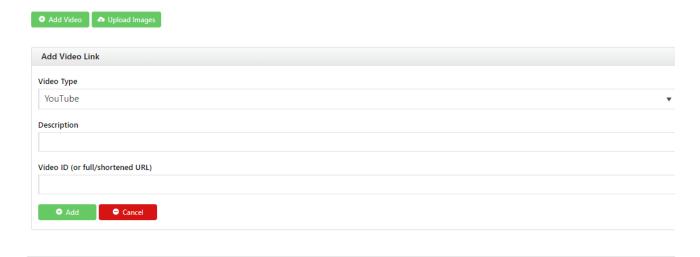

#### 7. Documents

Document links for a product, e.g., size guides, product specifications or installation instructions, are added here. You can add a link to a document that is already uploaded to the CMS or upload it here. Add the Product Documents widget to the Product Detail page for document links to display on the Product Detail template.

- 1. Click Add Files.
- 2. Select the document(s) and click Insert.

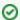

#### **Bulk Link Documents**

You can also bulk link multiple products to documents using the Product Document Import function.

#### 8. Features

This is another name for metadata associated with the product. Feature details are user-defined so you can use them to specify certain product attributes. These can be filtered by shoppers to narrow down to the most suitable products when on a product list page. Features can also be shown in Product Compare, and in a product's Technical Specifications.

Product features and values are either A) integrated from your ERP Metadata module, or B) configured via the CMS in Products & Categories Product Features.

If you're unsure which mode your site is using, check with us.

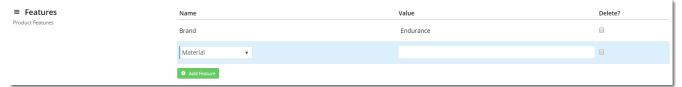

## 9. Accessories (Cross-sell)

Enable Maintenance of Accessories must be ON in Product Maintenance settings.

Accessories are related products displayed to the shopper on a product's Product Details page. Accessories is called 'cross-sell' because suggestions include products that complement the viewed product.

To add an Accessory product, enter the product code or description in the input box. Select the product from the list and click the **Add Accessory** butt on.

To remove an Accessory, select the Delete option.

Repeat as required, then remember to Save.

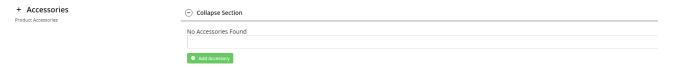

Accessories are displayed on the Product Detail page using the Cross Sell / Up Sell Widget.

## 10. Alternates (Up-sell)

Enable Maintenance of Alternates must be ON in Product Maintenance settings.

Alternates display suggested products similar to the viewed product on the Product Detail page. Alternates is called 'up-sell' since suggestions can include higher-profit or higher-value items.

To add an Alternate, enter the product code or description in the input box. Select the product from the list and click the Add Alternate button.

To remove an Alternate, select the **Delete** option.

Repeat as required, then remember to Save.

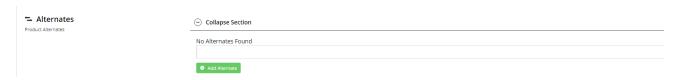

Alternates are displayed on the Product Detail page via the Cross Sell / Up Sell Widget.

## 11. Master Product

The Product Variants feature must be enabled.

A Master product is a product that has variants (child products each with their own product codes). A shopper does not buy a Master product but one of its variants or child products.

To flag a product as a Master Product, toggle ON 'Is Master Product'. Child products can then be added to the Master product. For more information, see: Product Variants.

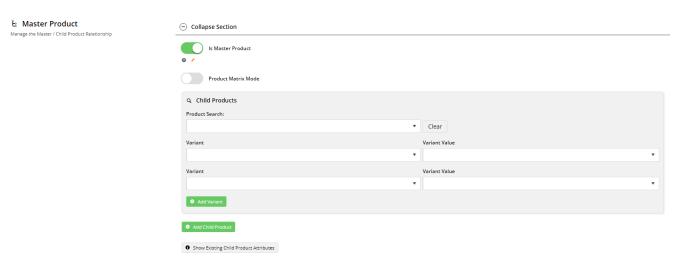

# 12. Product Subscription

The Subscription Products feature must be enabled.

For more information, see: Subscription Products.

## 13. Product Detail template widgets

Other functions that can be added to the Product Detail template:

• Let shopper download a PDF of the product detail page they are viewing - Product PDF Download widget

# Related Resources

- Add Product to Categories in Product Maintenance
- Add Product To Order Template Widget
- Add Video to a Product Page
- Alternate Product Substitution
- Assign Products in Category Maintenance
- Automatic Image Tagging for Variants
- Available Quantity Calculation
- Backordered Products & Ordering

- Bonus Items
  Check why a product is not appearing on your website
  Configurable kits
  Cross-selling and Upselling
  Custom Catalogues (legacy)
  Custom Filter Options for CMS Product Maintenance Search
  Enforce Pack Quantities